## 特种设备安全管理、作业人员资格认定

# 市政府"一网通办"操作指南

#### $(V4.0)$

#### 概述

本指南就本市特种设备安全管理、作业人员资格认定的相关申请事项做说明, 包含新办、增项、复审和补证的网上申请操作方法及流程。

### **1**、主要面向用户群体

拟申请取证、复审或补证的申请人或者受委托的相关机构人员;

## **2**、操作流程

#### 2.1 取证(含新办、增项)申请流程

#### 一般作业项目(除焊接,下同)取证流程:

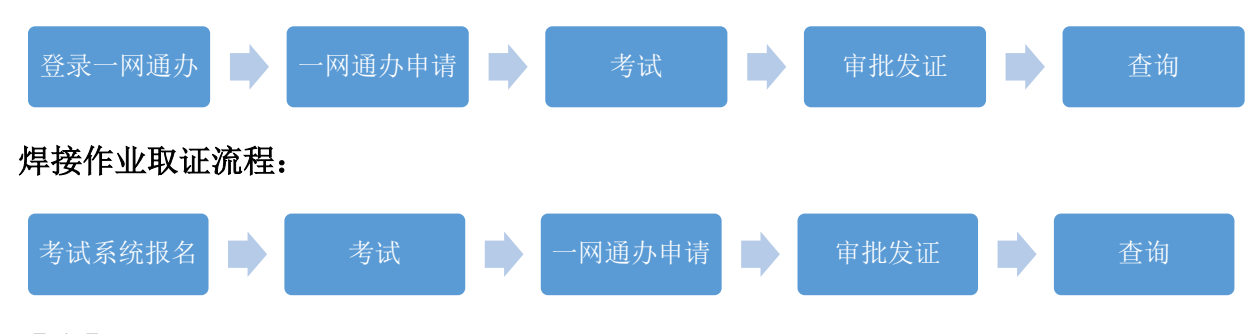

【注】

- 1、 一般项目新取证,受理通过后需及时登录网站 [www.tzsbks.sh.cn](http://www.tzsbks.sh.cn/) 查询考试安 排,并打印准考证(除氧舱维护保养、安全阀校验、客运索道作业项目)。
- 2、 R3(氧舱维护保养)项目考试机构为"中国人民解放军海军特色医学中心", 排考信息将由考试机构通知。
- 3、 安全阀校验、客运索道作业项目新取证,需要申请人自行联系申请时指定的 考试机构进行考试。

# 2.2 复审申请流程

### 一般作业项目复审流程:

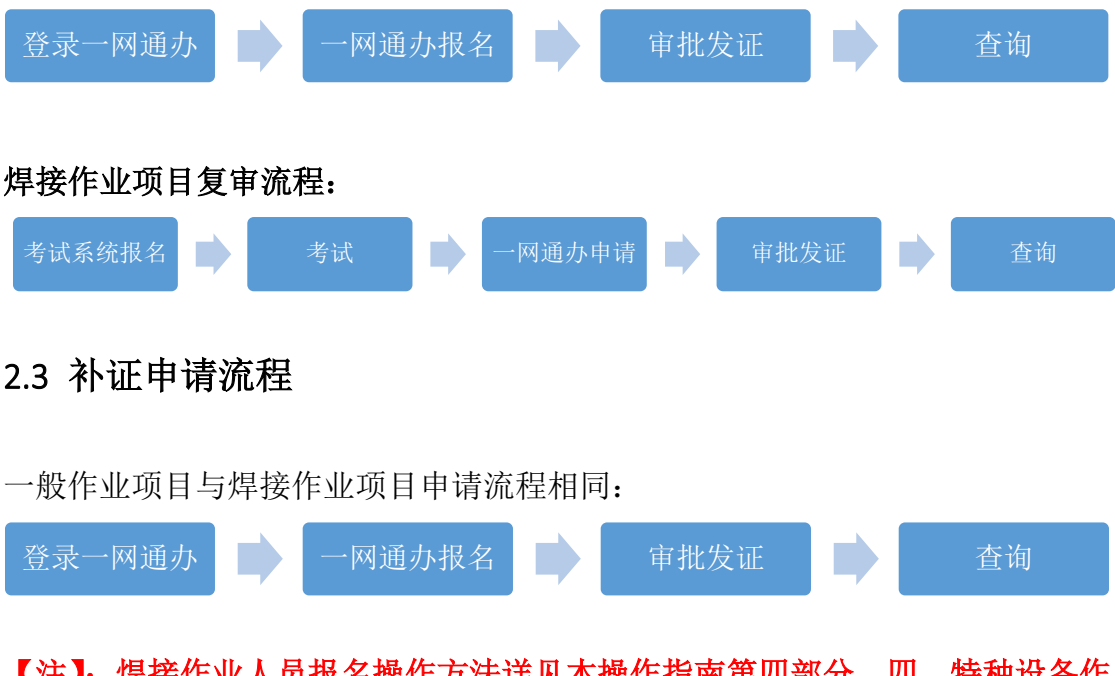

【注】: 焊接作业人贝报名操作力法详见本操作指南弟四部分,四、符种设备作 业人员焊工报名操作说明

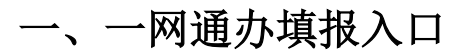

# **1.1** 登录地址

1、[http://zwdt.sh.gov.cn](http://zwdt.sh.gov.cn/),直接访问上海市一网通办网站

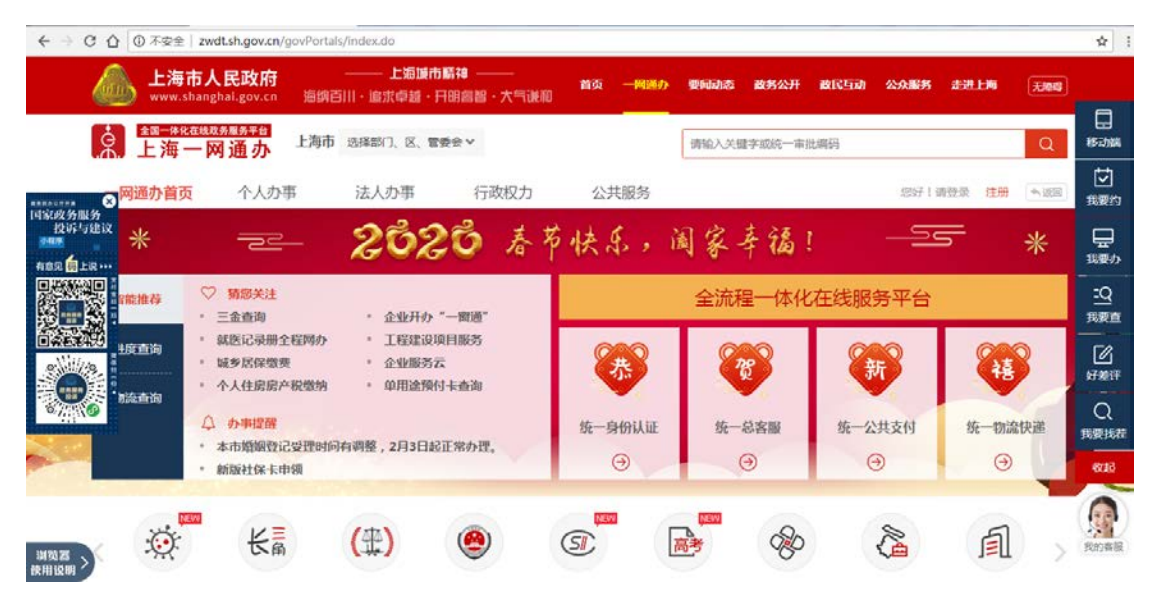

# **1.2** 填报入口

在上海市一网通办网站首页,如下图所示,在蓝色框内输入"特种设备安全管 理"或者"特种设备安全管理、作业人员"等,点击后侧图标即可检索:

| C ① ① 不安全   zwdt.sh.gov.cn/govPortals/index.do                |                                |                                      |      |              |                 |                   |             | ☆                 |
|---------------------------------------------------------------|--------------------------------|--------------------------------------|------|--------------|-----------------|-------------------|-------------|-------------------|
| <b>OTIL</b>                                                   | 上海市人民政府<br>www.shanghai.gov.cn | 上酒師市鶴神<br>※頌百川 • 追求卓越 • 开明島智 • 大气谦和  |      | 首页<br>一网通办   | 政务公开<br>要问动态    | 政民互动<br>公众服务      | 无赖级<br>走进上海 |                   |
| $\mathcal{R}$                                                 | 全国一体化在线政务服务平台<br>上海一网通办        | 上海市 选择部门、区、管委会 >                     |      |              | 特种设备安全管理        |                   | Q           | ₿<br>移动端          |
| 网通办首页<br>$\overline{\mathbf{c}}$<br><b>MANACHNA</b><br>国家政务服务 | 个人办事                           | 法人办事                                 | 行政权力 | 公共服务         |                 | 点击此处进行检索 8991 通量录 | 注册<br>●返回   | 禸<br>我要约          |
| 投诉与建议<br>⋇<br>own<br>有意见 图上说…                                 | $\equiv$                       |                                      |      |              | 2020 春节快乐,阖家辛福! | <u>se</u>         | ⋇           | ⋤<br>我要办          |
| <b><i><u>BREEK</u></i></b>                                    | ○ 猜您关注<br>企业开办"一窗通"<br>三金市询    |                                      |      | 全流程一体化在线服务平台 |                 |                   |             | <u>- q</u><br>我要查 |
| <b>回答医谋争的</b><br>#度查询<br>2.99329<br>                          | 就医记录册全程网办<br>域乡居保懲费            | 工程建设项目服务<br>企业服务云<br>$\qquad \qquad$ |      | 恭            | 贺               | 新                 | 福           | Ø<br>好差评          |
| ana.<br>5 初流直询<br>0, 1,<br>1.1                                | 个人住房房产税缴纳<br>Δ<br>办事提醒         | 单用涂预付卡查询                             |      | 身份认证<br>拆    | 总客服<br>统一       | 统一公共支付            | 统物流快递       | Q<br>我要找茬         |
|                                                               | 新版社保卡申領                        | 本市婚姻登记受理时间有调整, 2月3日起正常办理。            |      | Θ            | Θ               | $\Theta$          | $\odot$     | 8733              |

检索结果如下图所示:

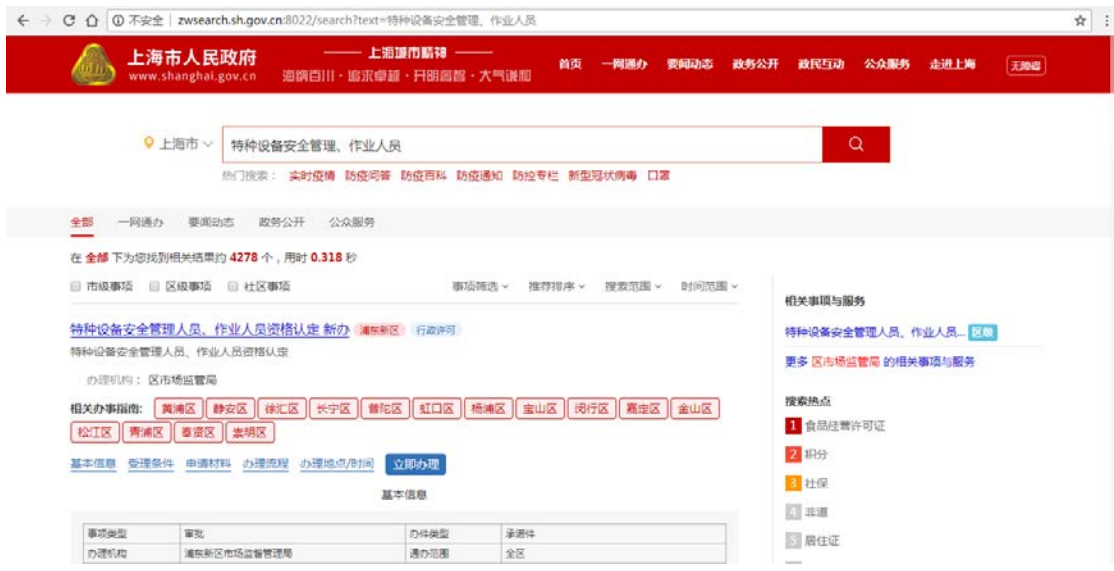

当前默认为浦东新区办事入口,可以通过点击蓝色标题进入浦东新区申请入 口,也可以点击其他区局的按钮进入相应受理机关。

进入各区申请页面后,可选择需要申请的业务事项,然后点击右侧的"立即办 理"按钮随即进入申请页面。

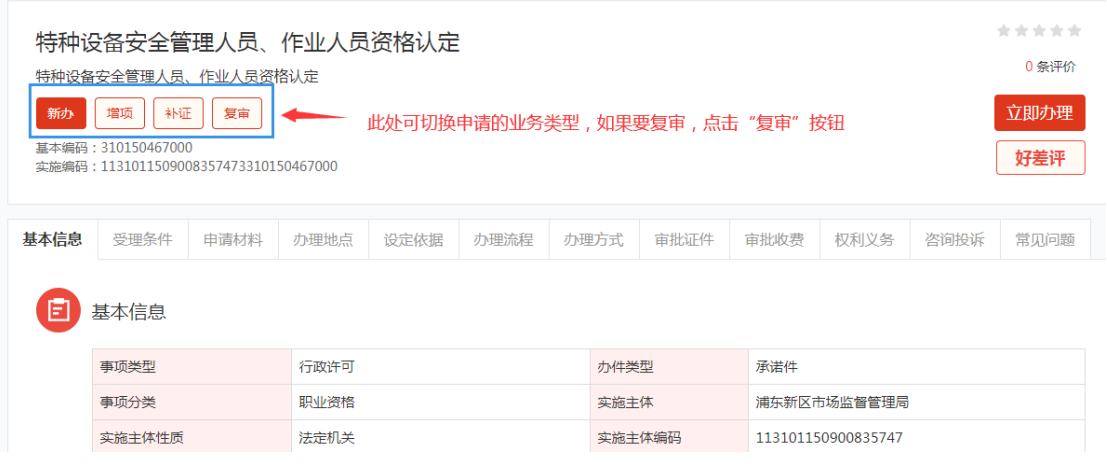

点击"立即办理"后,如果当前没有在一网通办进行注册或登录,页面会跳转 出注册/登录页面,如下图(选择个人用户登录):

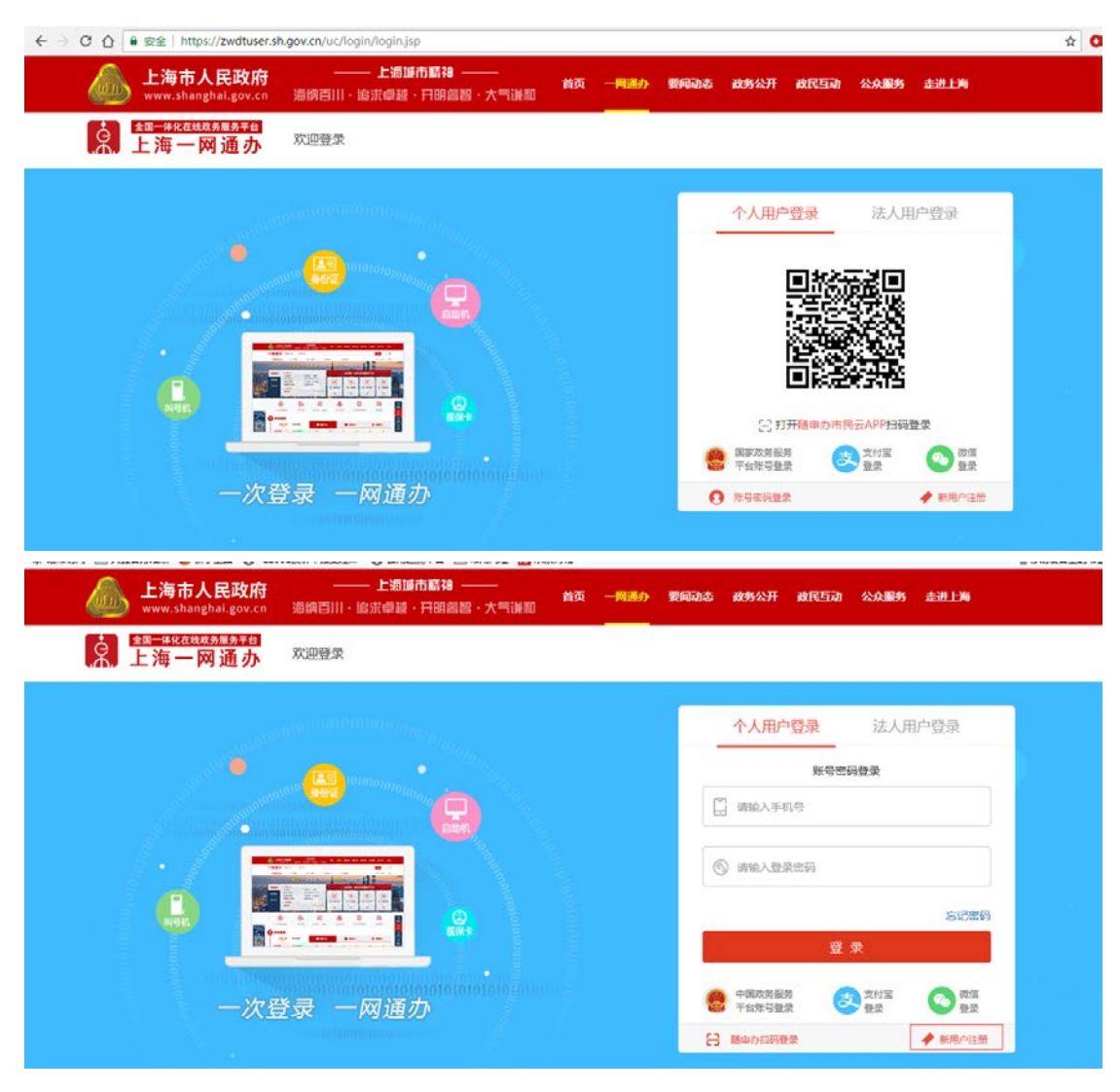

按照页面及各登录/注册手机客户端的提示进行操作,即可完成一网通办的登 录操作,登录完成网页跳转至特种设备安全管理、作业人员资格认定的申请填报 系统。

## 二、一网通办用户注册及登录

### **2.1** 用户注册

已经注册并实名认证的申请人可直接跳过该部分,登录后进行后续的申请信 息录入操作。

#### 1、"随申办"市民云注册;

在一网通办网站首页点击右上角的"请登录"进入登录页面,如下图:

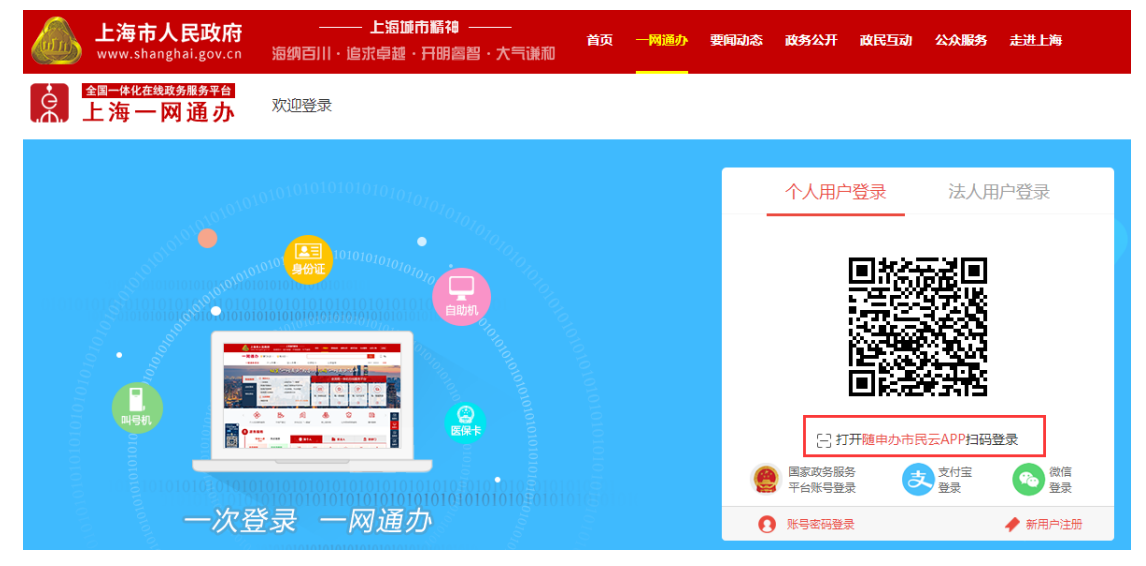

点击上图中的红色字体"随申办市民云 APP",进入手机客户端下载页面,用户 可通过扫描二维码下载并安装"随申办市民云"。

随申办市民云安装好以后,进入市民云系统,点击手机左上角的"登录/注 册"即可根据提示实名注册。

#### 2、直接注册(没有在市民云实名注册过)

在一网通办的首页,点击右上部位的"注册",即可按照页面提示信息进行 用户注册:

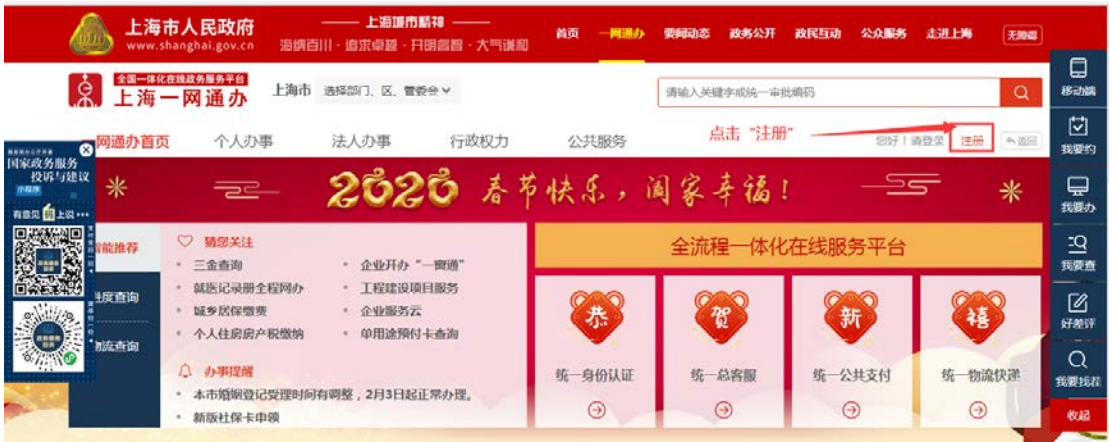

# **2.2** 用户登录

一网通办的登录页面提供了几种登录方式如下图所示:

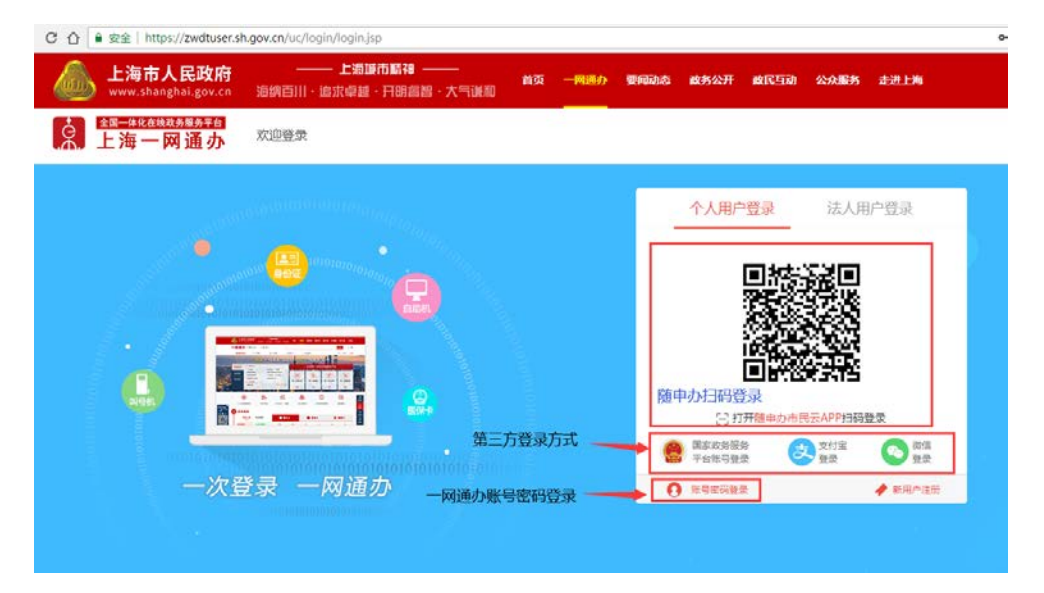

# 三、系统操作

以上是对申请的填报入口及一网通办用户注册或登录进行说明,接下来对申 请时系统如何操作进行说明(以复审为例)。

#### 关于复审,需要注意以下几点:

- 1、 需使用申请人的身份信息注册的账号登录一网通办, 如果是他人待办, 也必 须使用申请人本人账号登录,否则会出现查不到证书的情况;
- 2、 复审时,复审只查询即将到期的作业项目,可以提前三个月进行复审申报。 个人可对自己所持有的作业项目按照提前 3 个月的时间自行估算,例如,2020 月 5 月 20 日到期, 则可进行填报的时间为 2020 年 2 月 20 日。
- 3、 焊接作业复审时,需要先考试,考试成绩合格方能进行复审填报;
- 4、根据新的作业人员考核规则(TSG Z6001-2019)的要求,已取消的项目不再 进行复审或者补发,复审查询时不显示已取消的项目。已取消的原项目代号 为 G6、D1、D2、D3、T3、Q1、Q2、Q10、N3。
- 5、 如遇复审申报时查询不到待复审作业项目的情况,首先请确认如下几点:
	- a) 一网通办当前登录用户是否为申请人本人实名登录。如果登录正确还是查 不到,确认原证书证号与现在使用的身份证号是否一致。如果前两种情况 都排除了,最后确认一下一网通办实名认证的身份证号是否正确。
	- b) 原证书证号与实际的身份证号是否一致,例如原项目取证时申报信息错误 导致的证号与身份证号不一致,或者身份证号发生过变更的情况;
	- c) 需要复审的项目有效期是否三个月内即将到期(同 2);
	- d) 作业项目是否已经复审过,证书信息查询可在上海市市场监督管理局官网 进行查询, 查询路径: http://scigi.sh.gov.cn/ 首页>>便民服务>>特种设 备业务查询>>特种设备作业人员资质

在以上步骤都完成之后,进入填报页面(以复审为例),进入填报系统时, 系统会根据登录账号的身份证查询该申请人所持有的作业人员证书项目信息,选 择需要复审的项目,并点击"确定"按钮进如申请填报页面:

![](_page_8_Picture_8.jpeg)

【注】如上图所示,按照页面提示进行操作,如果是外地证书或者上海发证在外 地复审过,需要手动录入原证信息,然后点击确定。

![](_page_8_Picture_9.jpeg)

# **3.1** 自我承诺

![](_page_9_Picture_34.jpeg)

首先需要对自我承诺信息进行确认,然后点击下一步;

# **3.2** 基本信息

系统会自动带出部分原证书的信息,选择需要的作业项目,系统自动按照新 老作业项目进行对应。所在单位信息,输入正确的单位名称,点击"同步单位信 息"系统自动带入单位的统一社会信用代码、单位地址等信息。受理机构会根据 单位所在地址或申请人户籍地址由系统自动匹配。

【注】 由系统自动同步带出的单位地址均是单位的注册地址。

![](_page_10_Picture_8.jpeg)

根据系统提示,上传照片之前先点击"暂存"按钮,然后再按要求上传符合要求 的照片。基本信息填写完点击"下一步";

注:

- 1、 复审时,系统根据新老作业项目对照规则,自动匹配新项目,但是对于起重 机械作业中原 Q4 至 Q9 在复审时需要对应原项目名称选择复审后新项目的名 称,例如:流动式起重机司机[Q8]复审后的项目应该为流动式起重机司机[Q2]。
- 2、 R3(氧舱维护保养)项目的申请统一由杨浦区市场监督管理局进行受理,且 R3 不能与其他项目同时申请。

## **3.3** 申请材料

![](_page_11_Picture_80.jpeg)

申请材料页面,系统可自动生成复审申请表,也可以上传签字后的申请表; 获取电子身份证的功能仅支持上海户籍的申请人,非上海户籍申请人可以上传电 子扫描件。选择获取电子身份证时,可以无需上传电子扫描件。

申请填写完毕后点击"提交"按钮即可提交复审申请,受理机关就可以看到 申请并进行行政许可办理;

【注】:作业人员的新办、增项、补证申请,系统操作与复审类似。

# **3.4** 材料补正

如果申请提交后,受理机构预审时发现申请材料不全或者信息有误,可以退

回补正。发生退回补正的情况时,需要申请人以首次填报申请时使用的一网通办 账号密码再次登录一网通办,按照申请的步骤进入填报系统,点击页面左下角"办 件查询",在跳转的页面中找到需要材料补正的申请案,点击"材料补正",进入 申请填报页面。可以通过填报页面点击页面右上角的"材料补正",此时会显示 出需要修正的内容,或者下载查看补正通知书,根据提示修改申请之后再次提交 即可。

![](_page_12_Picture_55.jpeg)

## **3.5** 申请进度查询

已提交申请后,想实时了解申请办理进度可通过如下方法进行查看:

- 1、 申请提交后,受理机关在材料预审、受理、审批时会有相应的短信息提供, 届时注意查收短息。
- 2、 登录一网通办, 按照申请填报的步骤, 进入填报页面, 点击页面左下角"办 件查询"查看申请案当前状态,如下图所示是待发证状态;

![](_page_13_Picture_82.jpeg)

3、 如果有补正告知书或者受理通知书,可以直接手机扫面补正通知书或者受理 通知书上的二维码查询业务办理进度,如下图所示;

![](_page_13_Picture_2.jpeg)

![](_page_13_Picture_3.jpeg)

特种设备作业人员考核许可申请材料补正告知书

编号: 2000 - 2000 - 2000 - 2000 - 2000 - 2000 - 2000 - 2000 - 2000 - 2000 - 2000 - 2000 - 2000 - 2000 - 200

证件号码: \_\_\_\_\_\_\_\_\_\_

您提出的G3特种设备作业人员(含安全管理人员)考核 复审申 请, 所提供(出示)的材料不齐全(不符合法定形式), 根据《市 场监督管理行政许可程序暂行规定》第15条第四款请作如下补正:

请上传身份证照片信息

# **3.6** 证书信息查询

对已通过核准/审批的证书及作业项目查询可通过以下两种方法:

1、 上海市市场监督管理局官网,地址:<http://scjgj.sh.gov.cn/shaic/> 查询路径:便民服务 >> 特种设备业务查询 >> 特种设备作业人员资质

2、全国特种设备公示信息查询平台,地址: <http://www.cnse.gov.cn/>, 点击"公 示查询">> 人员查询。

# 四、特种设备作业人员焊工报名操作说明

#### 1、登录地址: [http://www.tzsbks.sh.cn/bm.shtml](http://www.tzsbks.sh.cn/bm.shtml%EF%BC%8C)

![](_page_14_Picture_29.jpeg)

新考证(含新办、增项)报名类型选择"新考证",复审报名类型选择"复 审",输入身份证号,点击报名进行报名信息录入,录入页面如下:

#### 2.焊接新考证报名页面:

![](_page_14_Picture_30.jpeg)

![](_page_15_Picture_25.jpeg)

![](_page_15_Picture_26.jpeg)

![](_page_15_Picture_27.jpeg)

信息填写全后操作"保存并上报"按钮,出现确认提示框:

![](_page_16_Picture_19.jpeg)

点击确认,弹出如下报名成功提示信息就表示报名成功:

![](_page_16_Picture_20.jpeg)

### 3.焊接复审报名

具体操作类似上述的新考证报名,报名类型选择复审后,输入身份证号,点 "报名"按钮,

![](_page_17_Figure_0.jpeg)

跳转到复审报名页面:

![](_page_17_Picture_34.jpeg)

特种设备焊接操作人员复审申请表

后续的操作跟上述新考证报名一样即可。

需要强调说明的是,焊接新取证(增项)和复审通过考试系统报名后,相关考 试机构会统一安排考试。申请人如果考试成绩合格,后续操作与一般作业项目相 同,通过市政府一网通办平台办理,提交取证申请、受理、审批和发证。